**How to transfer media to sd card**

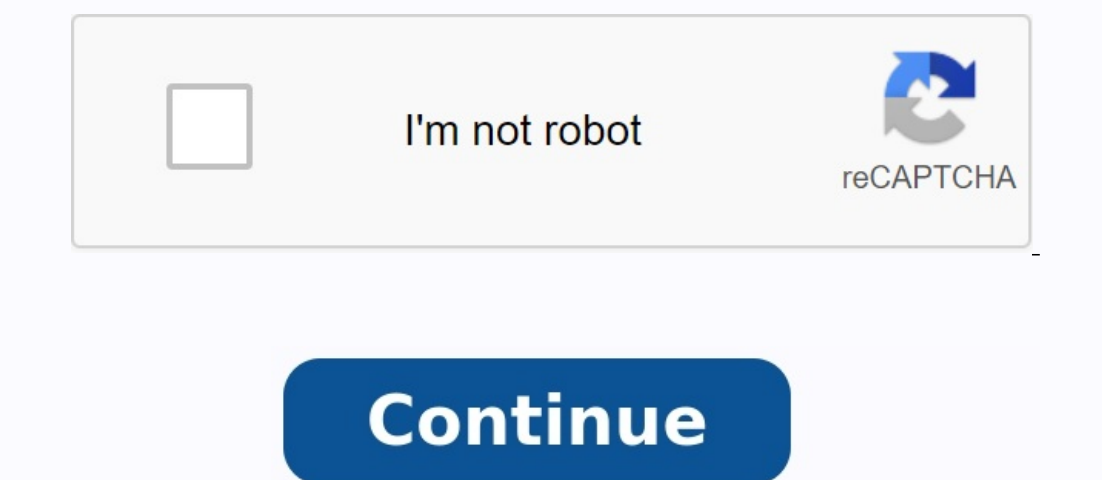

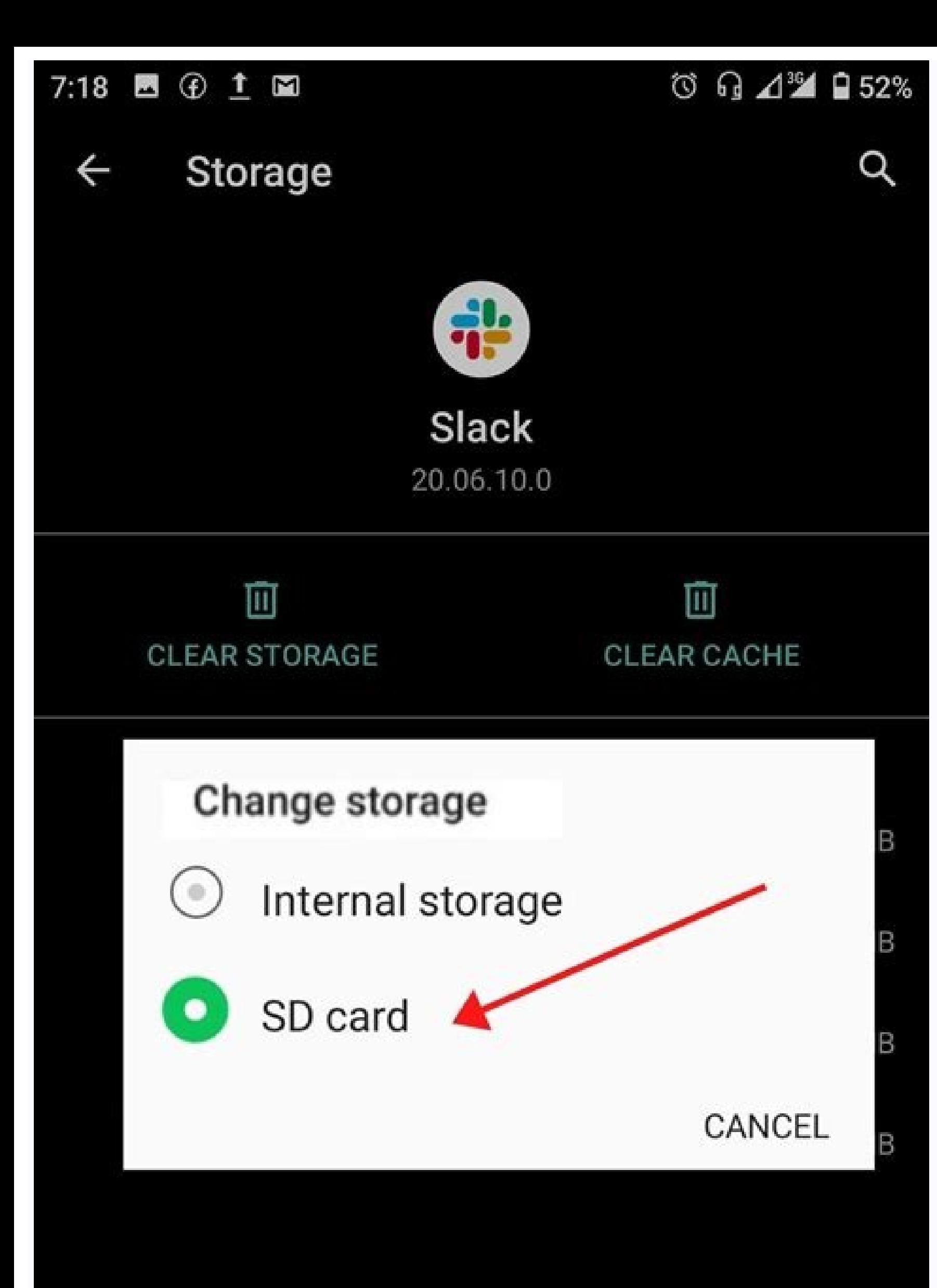

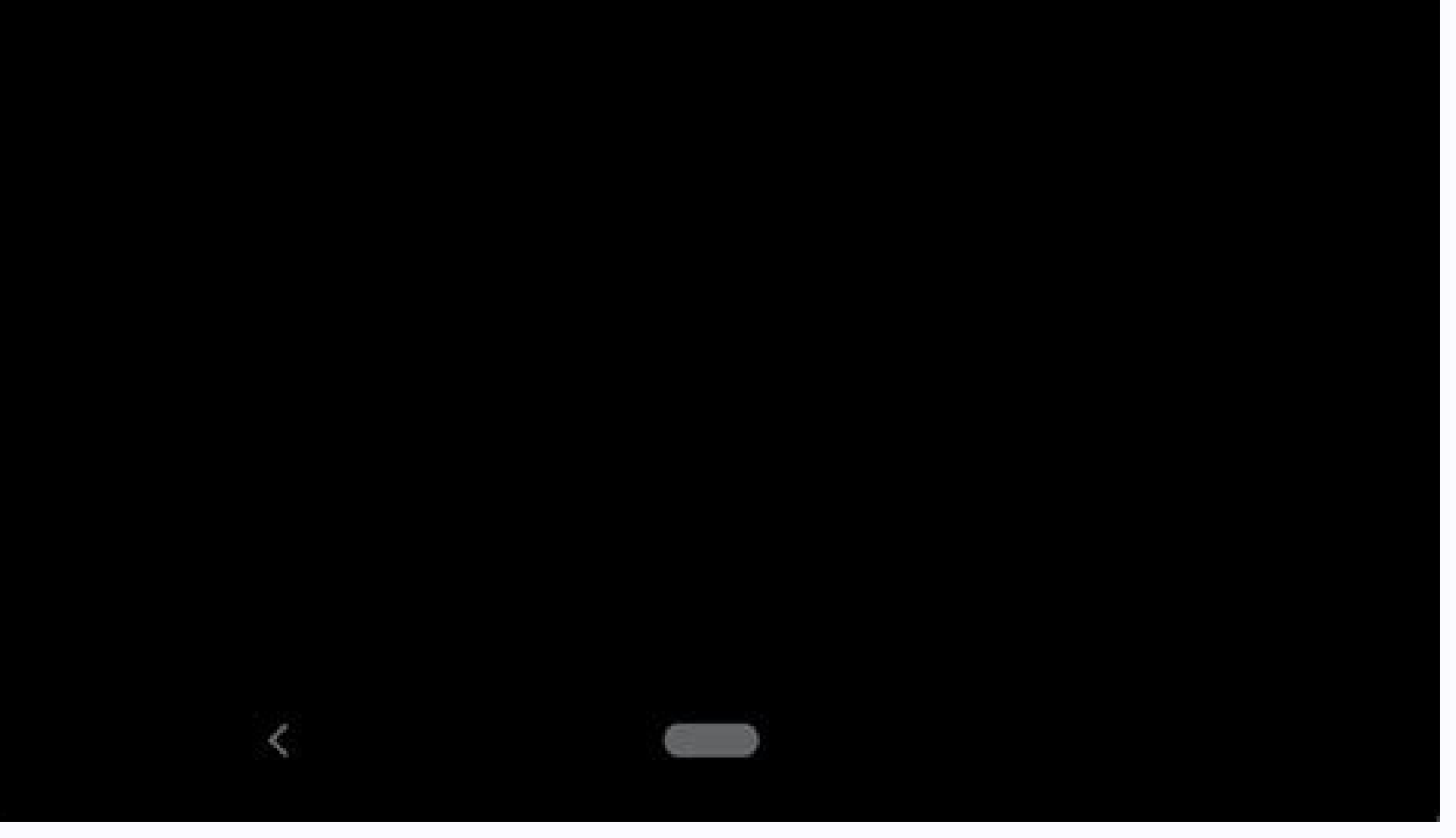

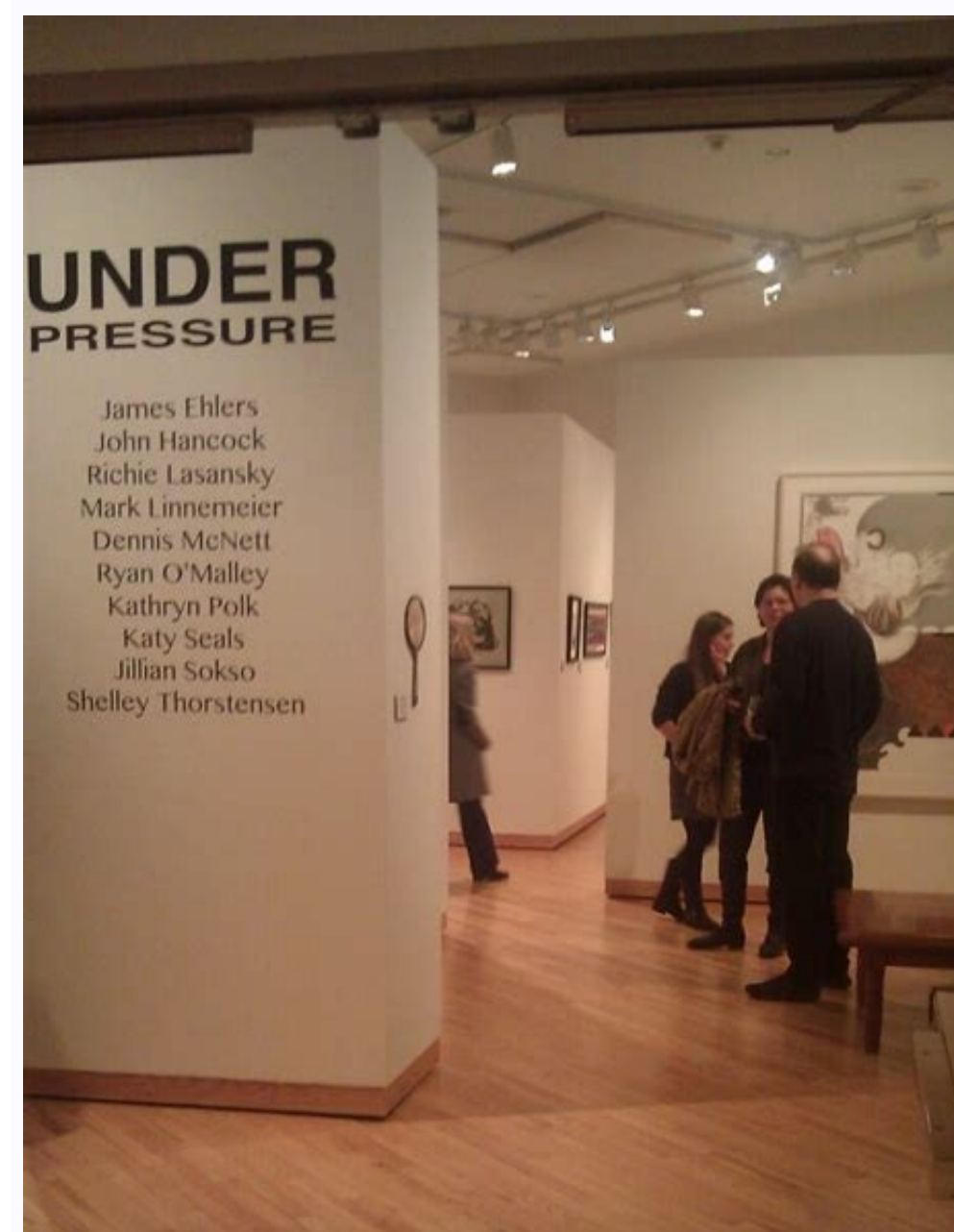

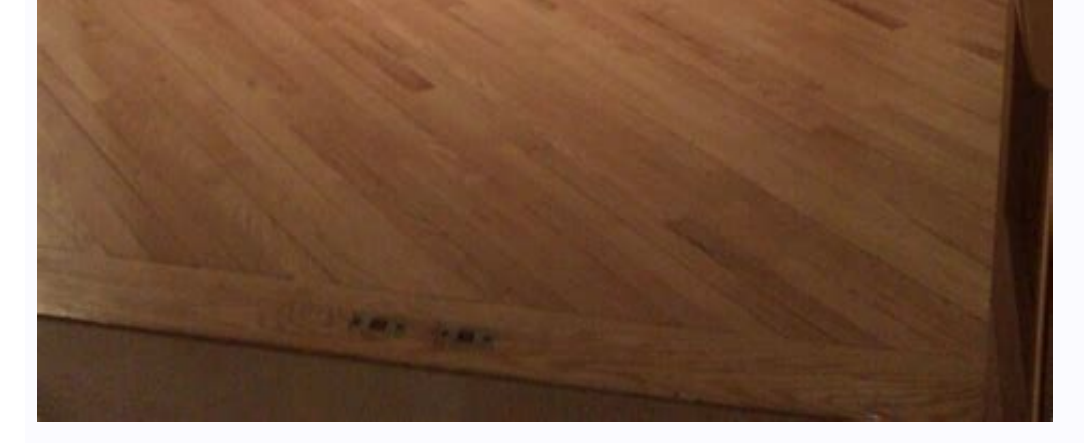

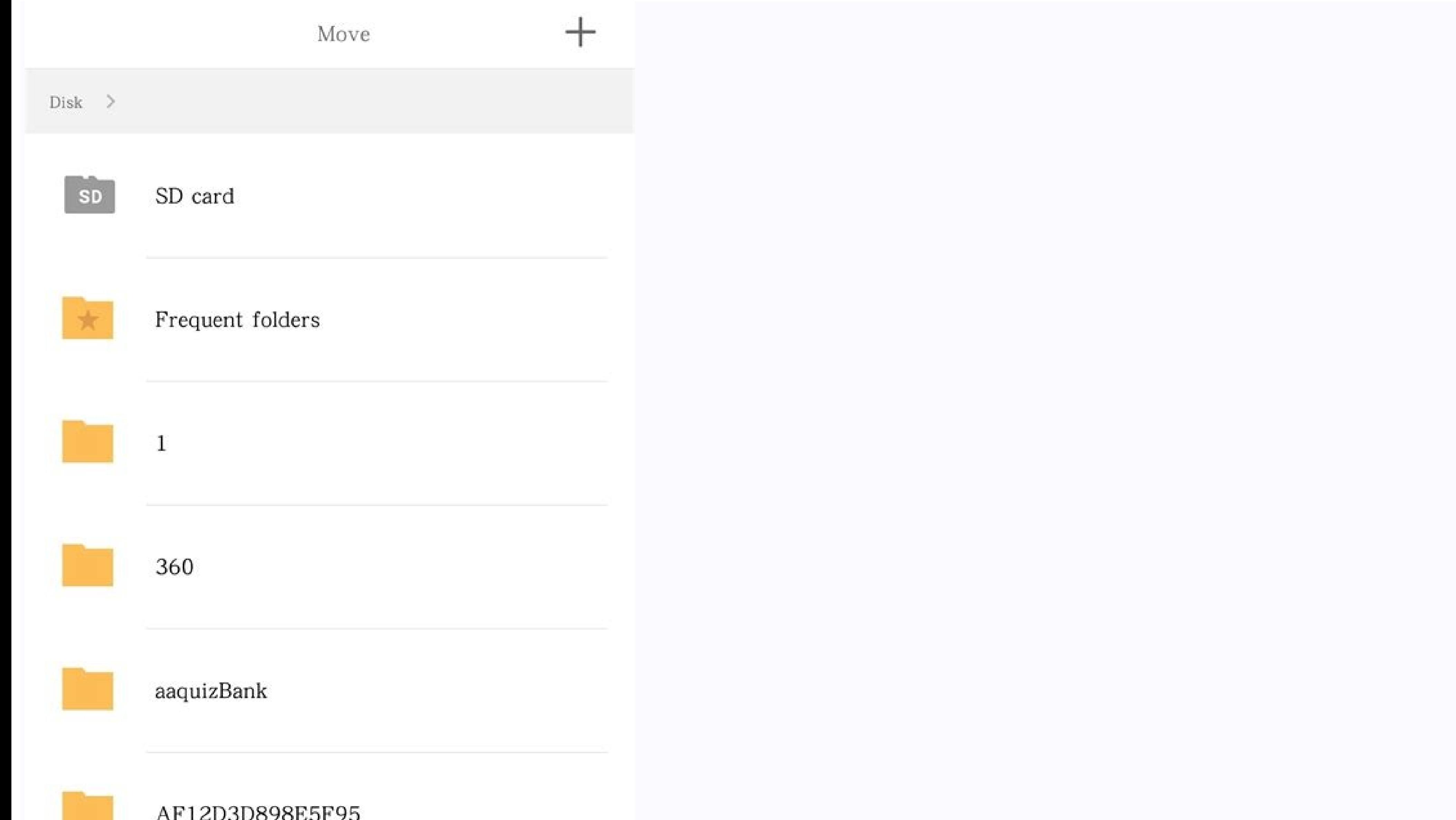

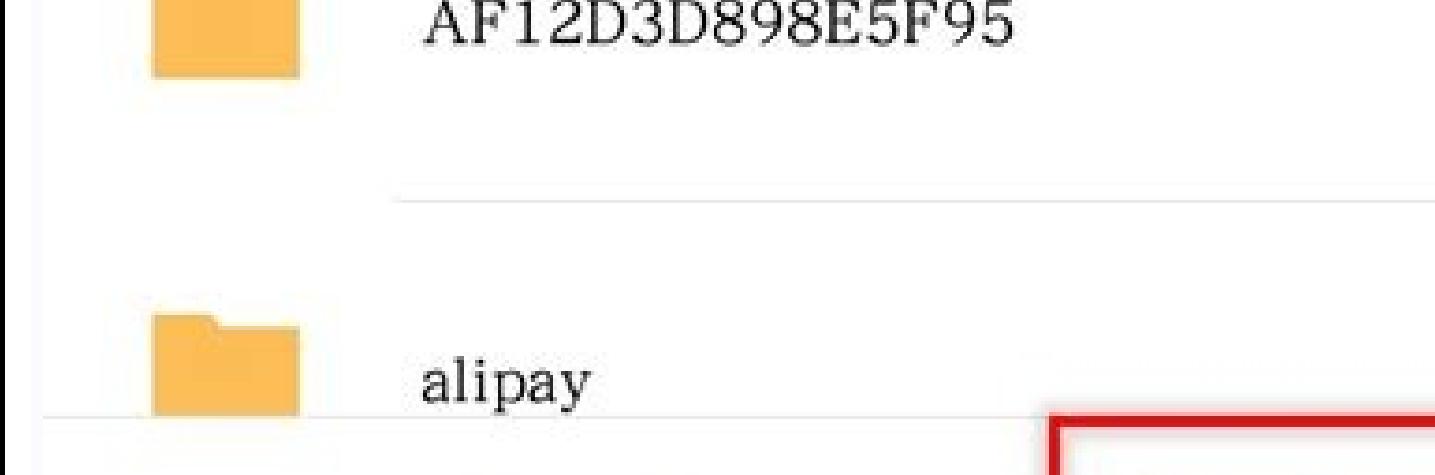

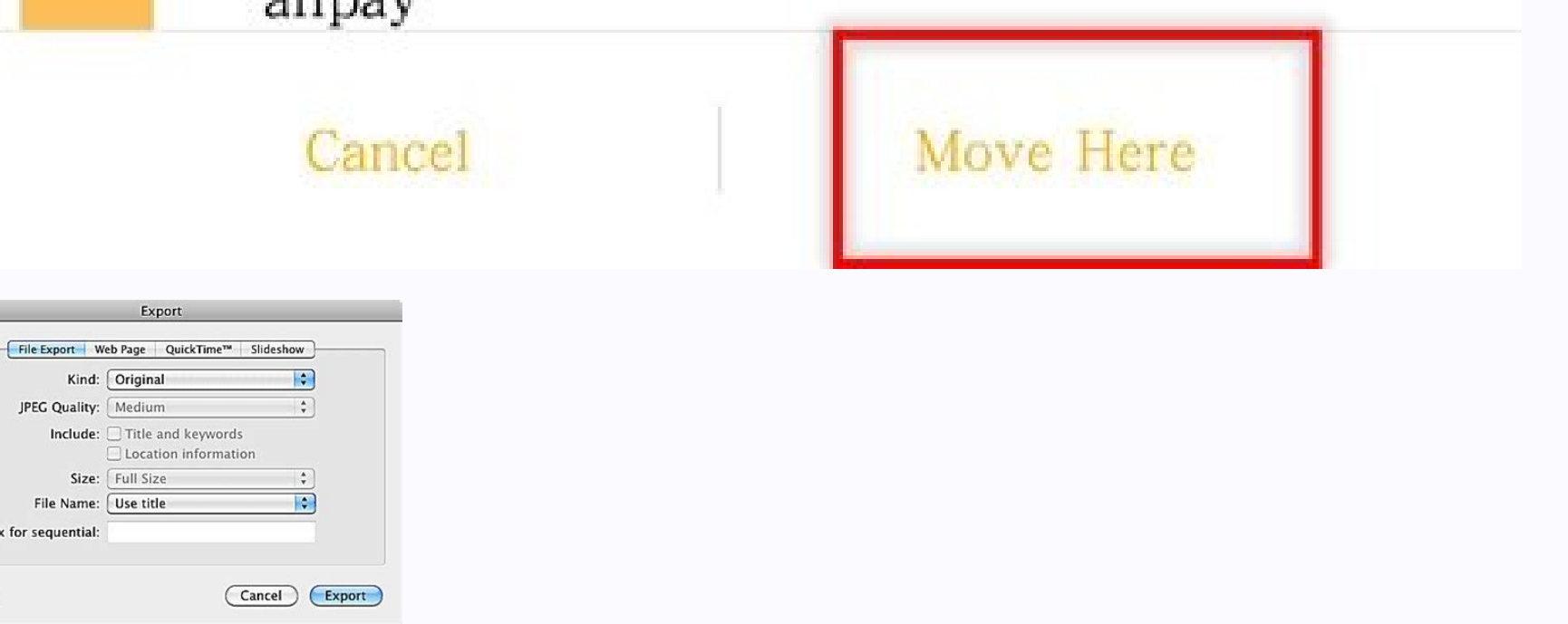

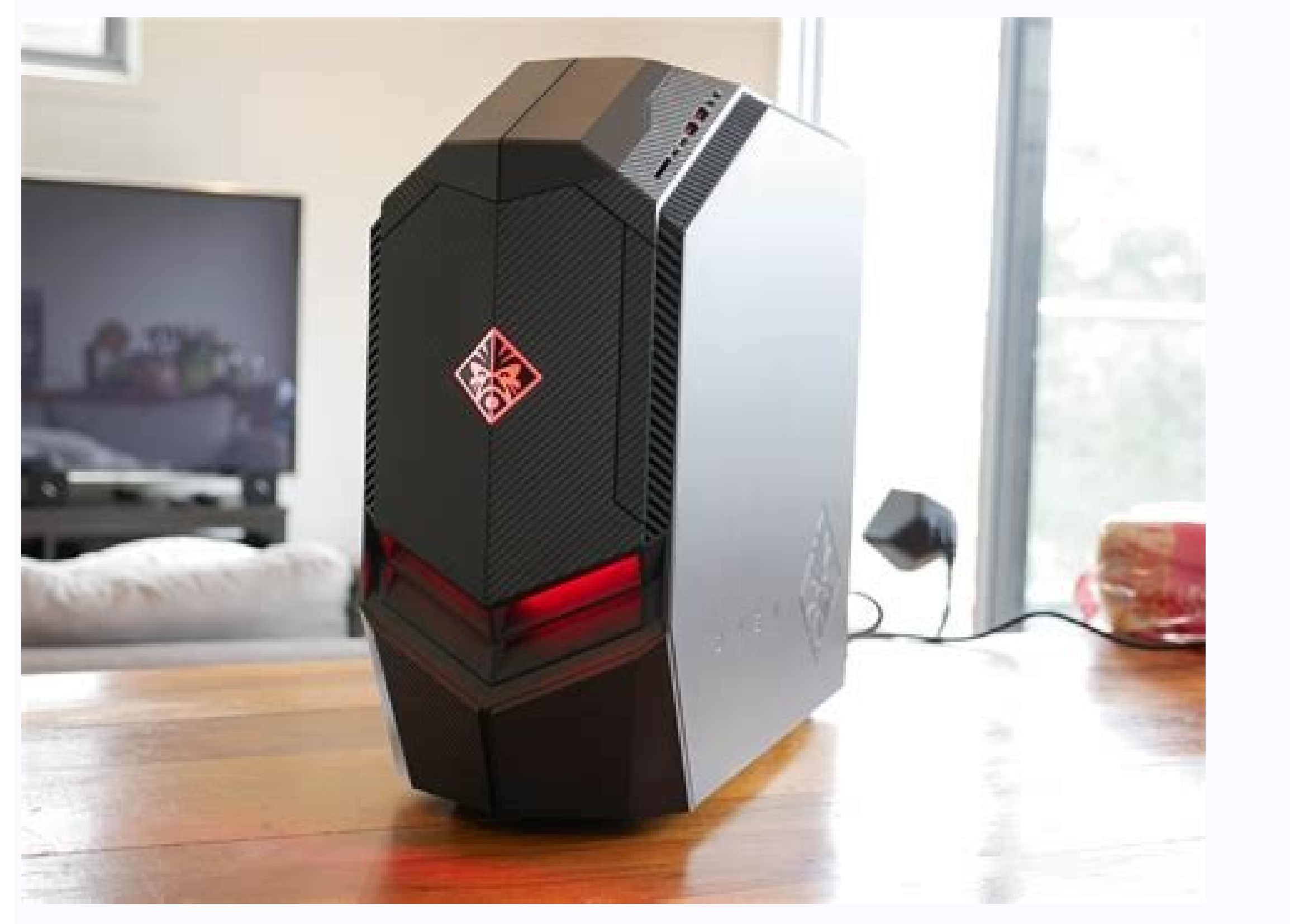

© 1996-2014, Amazon.com, Inc. or its associated entity 1 open the file management app. For file managers, you can view all folders and directory on your device. If your device does not yet have a file management app, you c memory or internal memory. This catalog displays all folders stored on the inner hard disk device instead of on the SD card. Advertise 3 Find the file you want to send. Browse the internal memory of the device by touching on the device or screen. 4 Touch and hold the file you want to send. This leads to the file backlight and reveals the symbol for the toolbar at the top of the screen. For most devices, you can select multiple files after s On some devices, three vertical points or three horizontal lines can be seen on some devices. In this case, touch this symbol. 6 Select or move from the Drop -down menu. With this option, you can export selected files to a to choose in a new jump window or the navigation panel. No matter the touch of the SD card opens the menu of all folders inside. 8 Select the folder on the SD card. Find the folder in which you want to move the file and to the SD card instead of the internal memory of the device. Add a new question and add if we can transfer the game from the internal memory to the SD card? Can the game work normally? Yes, you can. Scroll to the settings on to the microSD card. Tap the change when it is there. If you do not see this option, the application cannot be postponed. Tap movement, The question is that I can transfer the update installed on the SD card and what do I Waiting forFiles to fill in. If you perform Windows Vista instead of setting Windows XP, it may be necessary to press the button to be introduced by the CD. Restart your computer and press the start menu. This key varies f advertising with the author of this article is James Bell. James Bell is a specialized telephone technician in Winchester, California. With more than seven years of experience, it specializes in repairs of cell phones, tab Updated: 21 October 2022 Display: 142 599 Category: Manipulation of the file files Fan The authors send the authors send the authors for the creation of a page that has been read 142.599 times. Ouick navigation: When to tr memory capacity, high data transfer speed, excellent mobility and good security, it is popular among many people. It is commonly used in portable devices such as cell phones, musicians, cameras and so on. You can store pho move the necessary files from your computer to SD card so that you can access you from anywhere without having to take your computer. Rarely move the files used from your SD card computer's hard drive space. You learned th How to transfer/copy files from PC to SD card to Windows 7/8/10/11 Yes. If you need to transfer a large number of files, it is recommended to resolve 3. Solution 1: transfer of files from the computer to SD card removing/c "computer" section. Find the files you want to transfer from your computer. 3. Remove/copy And insert the desired files from the computer card to SD. You can also drag the elements. 4. Remove the SD card safely. Tips. If y copies and pasting, you will get copies of the selected files to back up on your computer. Moving many files using cut/copying and pasting can seem easy, but it can be difficult, especially if the files are in different fo instructions below: 1. Connect the SD card to your computer and make sure it is recognized. 2. Press the Win + R keys to open the dialog box execution. Enter CMD and press Enter or click OK to open the command line. 3. CD JPG F: and press Enter. A Tulips. In the jet, the file name with the file extension and F: a is the letter of the SD card disk. Tips: • You can repeat the team fluctuations to move multiple files. a ¢ a ¢ If the file name exit and press Enter to get out of the command line. Disconnect the SD card safely. Solution 3: Transfer the SD card from your computer to SD card using a powerful free Aomei backupper standard. The best free backup softwa features: § Backup and recovery: Create an image file for OS, disk, compartment or files and, if necessary, restore the spare image to another. Using the following AOMI spinal synchronization, files can be stored on your c Download, install and run aomei backupper. Step 2. In the left area, click Sync and select a BASIC SYNC. Step 3. On your computer, click "Add Folder" to select the folders you want to transfer to the SD card as destination process is complete, safely disconnect the SD card. Alf you want to make a regular file transfer from your SD card, you can use the planning function. Regarding real -time synchronization, update Aomei backup towards highe Aomei Backup and restore the backup image on the SD card. If you have an Aomei account, you can save your files on Aomei Cloud. You can take advantage of 1 TB of free disk space for 15 days after creating an Aomei account. Cut/Copy and Incoth and Command Prompt, Aomei Backupper provides a faster way to send files. This can also help solve the problem where Windows 7 cloned on a new PC does not start and works like a compact card clone if you with Computer Hope, such as an SD card, a memory card allows you to send digital files (such as documents or photos) between computers or a digital camera to a computer. This page contains instructions on how to send files is equipped with a card player. It is generally located at the front of the computer, similar to that illustrated below. Laptops can have a SD card location on the side of laptops. If your computer does not have a card pla has a location for the memory card you use. How to transfer files from a memory card to a computer if you have an external card reader, make sure it is connected to the computer. Insert the memory card into the appropriate Depending on your computer settings, a small window may appear after the card insertion asking you what to do with the files. If the message window does not appear, the file explorer should open, displaying the files on th you transmit all files, select all files by selecting CTRL+, then click the right mouse button and CTRL+C to copy the files. If you transfer only a few selection files, click the right mouse button and select "copy" or cli transfer, you can copy the files. After copying the files, open the conductor (Windows + E) and go to the folder where you want to save the files. Click with the right mouse button the empty area in the conductor and selec